# $\overline{(\mathbf{A})\mathbf{P900X-701B}}$   $\overline{\mathbf{S}}\mathbf{S}$   $\overline{\mathbf{S}}$   $\overline{\mathbf{S}}$   $\mathbf{B}$   $\mathbf{B}$   $\mathbf{B}$   $\mathbf{B}$   $\mathbf{S}$  and  $\mathbf{S}$  and  $\mathbf{S}$  and  $\mathbf{S}$  and  $\mathbf{S}$  and  $\mathbf{S}$  and  $\mathbf{S}$  and  $\mathbf{S}$  and  $\mathbf{S}$  an 多组多段自由组合型 人工智能PID控制器

是說明在安裝及配線時的一些必要註意事項,在操作之前,請 先閱讀本說明書,以充分了解本産品的操作程序,請帶着說明書 以便可隨時參考。

使用説明書

#### 注意事项

### 本機裝配好後請先進行現場閥位標定(自動)!

危險 1.注意!感電危險! <u>'|\</u>

<u>'|\</u>

- 警告 1.請不要在充滿爆炸及易燃燒氣體的地方使用本產品。 2.在接上電源前,請先確定電壓是否在額定範圍內,接線端子是否正確,否則送電後控制器可能造成嚴重損壞。 控制器送電后請勿觸摸AC電源接線端子,以免遭受電擊! 在實施控制器電源配線時,請先確定電源是關閉的!
	- 3.端子的最大扭力不能超過8KG。
	- 4.嚴禁分解、改裝及修理本產品。
	- 5.請不要在下列環境下使用: ●溫度變化很激烈的地方
	-
	- ●濕度過高而且會產生水的地方<br>●振動或衝擊很強烈的地方<br>●有腐蝕性氣體或粉塵存在的地方
	-
	- ●有水、油、化學藥品飛濺的地方
	- 6.配線請遠離高壓,大電流的動力電源線以避免干擾。 7.請注意本體的外殼會受到有機溶液、強酸、強鹼所侵蝕。

### 主要性能與功能

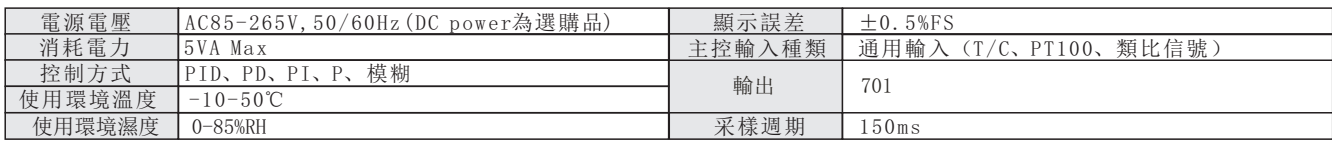

綜合特點:

- (1) 採用斜率值補償偏移量。
- (2) 加入人工智能 OPAD 防超調係數。
- (3) 機內有两個輸出口可組態不僅作為PV或SV的傳送輸出,而且還可以作為副控第二路4-20mA電流配比輸出方式來使用。

(4) 本機可對PV、SV、MV三個參量正、反向6種傳送方式,并設有KKV 配比係數菜單組成雙輸出配比控制系統。

(5) (A)P900X-701B具有如下特點:

①備有可預置90段多組多段自由組合型溫度可編程功能、可選擇多種啟動方式、任意跳段運行、人工修改當前的運行時鐘;當STA=0時,可作 為定值控制器使用。

②在升溫段區內,為防止斷電后再上電時(SV-PV)可能出現較大偏差 而引起瞬間大功率的輸出對某種系統的破壞, 在 STA 菜單中特設可選擇 "3"項,將自動PV啟動,保證再上電時(SV-PV)=0偏差。

③程控結束方式使用 $\frac{\text{END}}{\text{O}-1}$ 菜單2種選擇。

4上位機可對本機編程工藝曲綫、程控啟動、結束、暫停、繼續、手/自動操作等等。

⑤配備遠程對本機程控啟動有二種方式:其一,外2個端子接通、程 啟控 動;斷開、程控結束;其二,按端子接通的時間,即可進行啟動、結束、 暫停、繼續等操作,供用戶選擇。

⑥P900X-701B機是P900X-701機的升級版,它除了有P900X-701機所有功能外還可以自動顯示現場電動執行器的在線閥位值,更 便於監控系統狀態。

## 三、 盤面開孔及外形尺寸

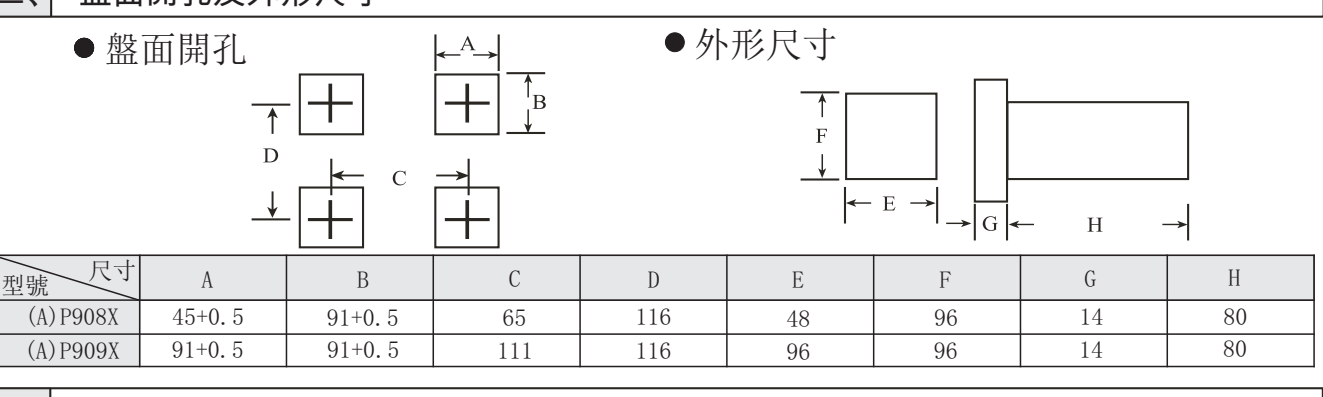

### 四、 操作面板功能說明

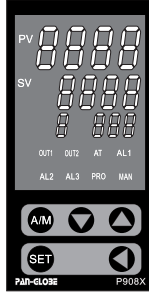

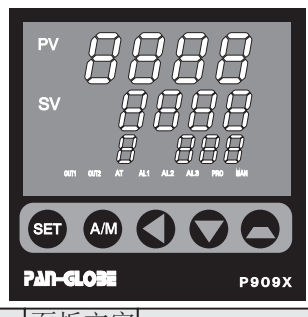

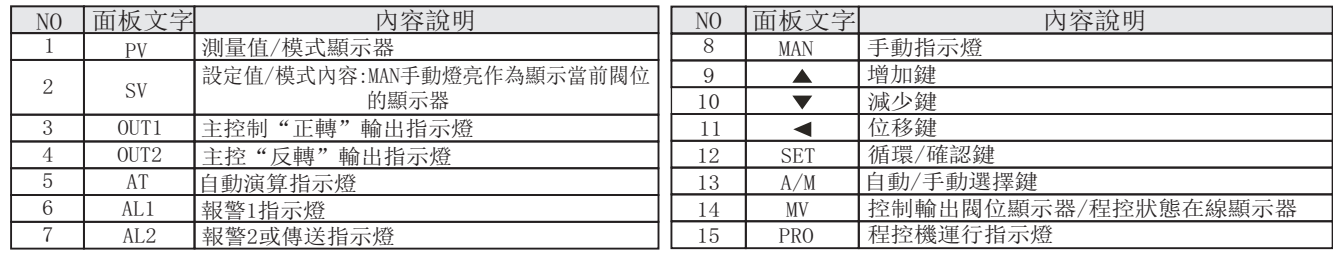

### 五、 信號輸入/報警模式選擇表

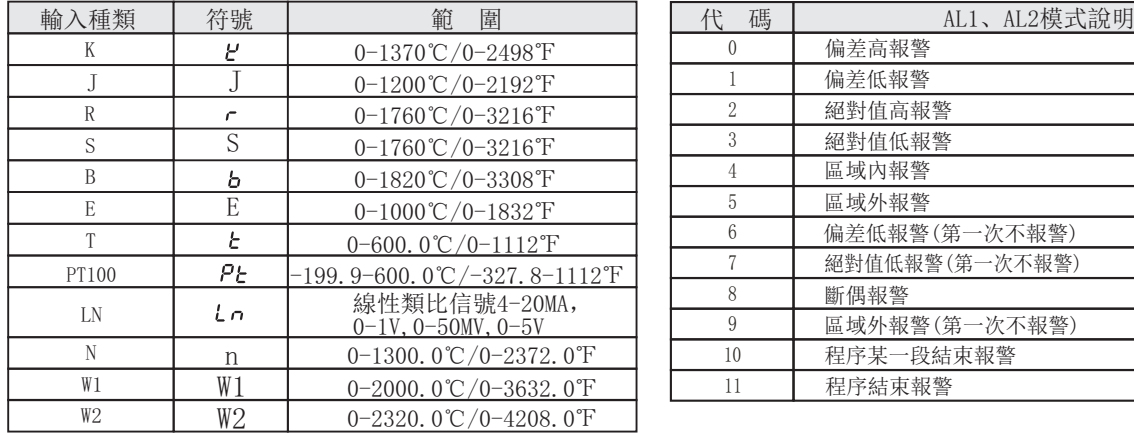

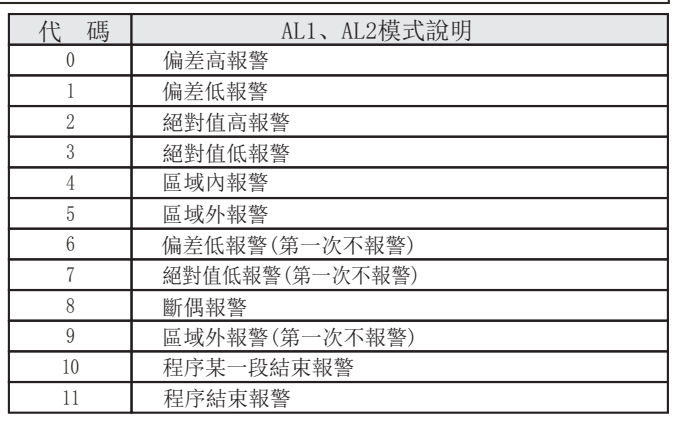

### 六、接線說明範例

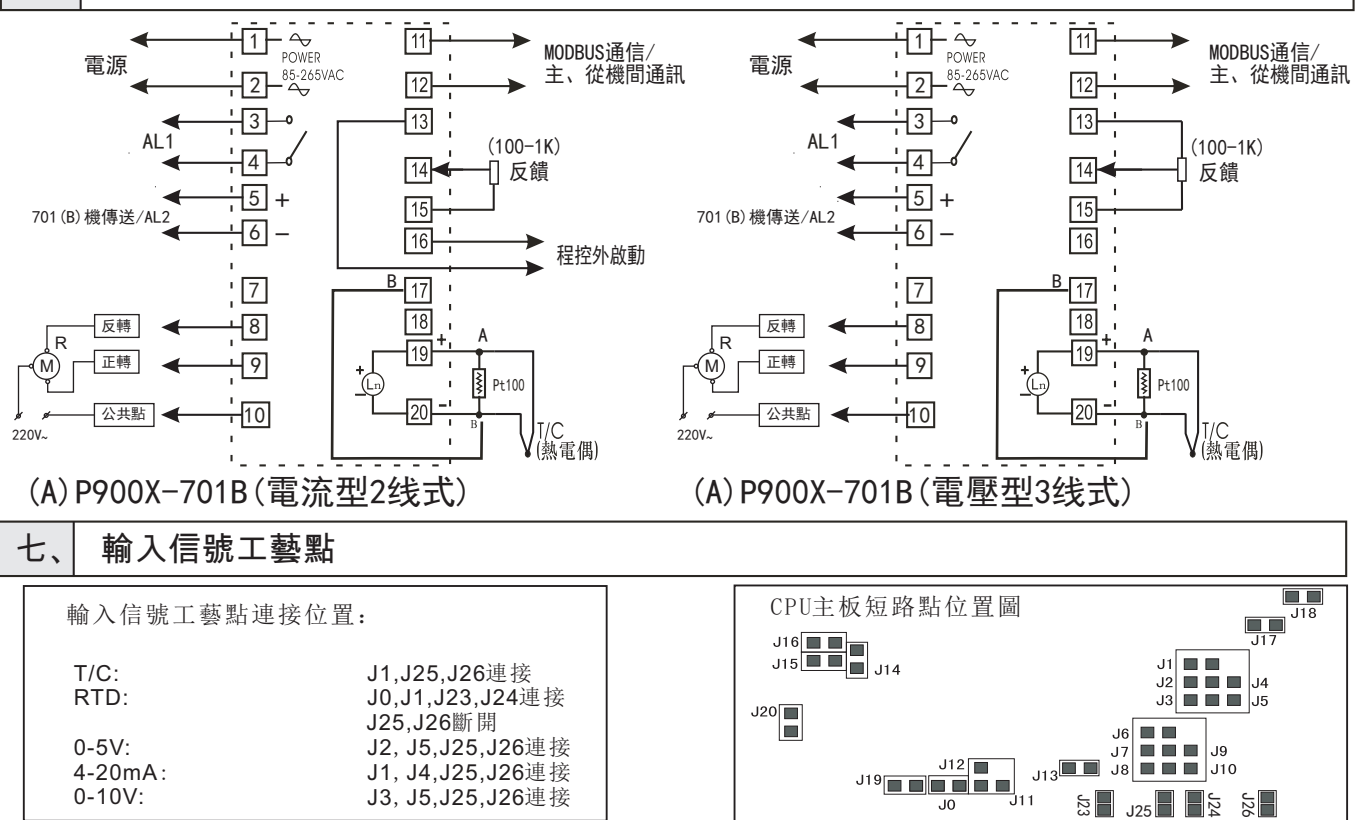

#### 八、| 故障訊息

![](_page_2_Picture_690.jpeg)

當儀表正常使用中,感溫棒突然斷線后恢復 原斷電再上電

#### 九、│ 按鍵操作說明

1.基本操作

- 步驟一:測量輸入信號種類選擇
- A.同時按SET鍵+ 鍵進入LEVEL2
- B. 在INP選項下先按◀鍵一下, SV顯示器會閃爍
- C. 按▲或▼選擇輸入信號種類(參照信號輸入選擇表)
- D.按SET鍵確認修改
- E.同時按SET鍵+ 鍵回到LEVEL0
- 步驟二:報警模式設定Ad1(同樣可設定Ad2)
- A.按SET鍵秒進入LEVEL1
- B. 按SET鍵數次至Ad1選項, 再按◀鍵一下, SV顯示器會閃爍
- C. 按▲或▼鍵選擇所需模式(參照報警模式選擇表)
- D.按SET鍵確認修改
- 步驟三:報警值設定AL1 (同樣可設定AL2)
- A. 按SET鍵數次至AL1選項,再按◀鍵一下, SV顯示器第一位會閃爍
- B. 按▲或▼鍵設定數值, 再按 《鍵跳至下一位並可同樣進行設定
- C.設定完成後按SET鍵確定
- D.按SET鍵秒回到LEVEL0
- 注:AL1、AL2數值在報警模式0,1,4,5,6,9時為SV的偏差值;在模式2,3,7時,為報警的絕對值溫度;在模式8時沒有規定;AL1、AL2均可選報警模式 10,作為某段運行結束報警或選模式,11時無須置數作為程序結束報警。
- 步驟四:編制程序工藝曲線和運行
- A. 在LEVELO的 $\frac{{\rm PV}}{{\rm SV}}$ 視窗下
- B.按動SET鍵數次選
- C. 根據工藝的要求, 預先設計好多組、多段的程序工藝曲綫, 然後按SET鍵多次進入 CO1 項, 按 ◀ 鍵用▲▼鍵置入第一組第一段的終點溫度值, 隨後再按動SET鍵進入 TOI 項用同樣的操作置入第一組第一段的終點時間 (以分為單位)、第一段輸出高限 [0U01 (0-100.0)如此類推, 完成 第一組的多段預置
- D. 值得注意的事, 當本組段數預置完畢必須把下一段的CX、TX、OUX均置入"0"它作為組與組之間的隔離段及標誌
- E.本機可編程的最多段數為90,僅能在90段範圍內分組和置入段數
- F. CAL 菜單是啟動運行組別的第1段段號. 例如第三組預置工藝第一段在15號段中, 要選第三組 CAL =15即可啟動。爲了更好地改善升溫段的跟 蹤精度,引入變增益KP=(0.1~1.0)P;設置偏差的希望值EK=1.0-5.0設置 .∼<br>⊤
- 
- G. 若需程序從0開始啓動, 請將[STA]項置入1即可, 若需PV啟動請將STA項置入2或3即可;程控結束方式[END]有兩種選擇<br>H. 程序在運行中可選擇SN選項, 在本組段號的範圍內可改變它的當前運行段號即可作向前或向後跳段運行;選擇ST項可人工修改當前運行段的 倒計時
- I. 程序的啓動/結束請同時按動 SET 鍵和 ▲ 鍵來選擇
- 1.程序:11.5%,需求的1.5%,<mark>2003</mark>
- K.為了確保升溫過程中恒溫段時間不變,您可選擇WB項置入等待溫度區(0.1~10℃),WB=0時無效<br>L. 根據外啟動端子連接按鍵的ON/OFF方式或接通時間可選擇:
- L.根據外啟動端子連接按鍵的ON/OFF方式或接通時間可選擇:
- ·鍵按下(3-4秒)一次、程控啟動,如果再按下(3-4秒)一次,程控結束
	- ·程控運行中,鍵按下(1-2秒)一次,程控暫停;如果再按下一次程控繼續運行
- 步驟五:1.自動演算(AT)
- A.在現場條件允許時請儘量進行AT參數自整定工作,對象中儘量配備與實用相當的負載進行較好
- B.在熱工參數的過程中,本AT演算不會失敗 C.工藝曲線的最大值應處于儀表檢測範圍的80%左右
- 
- D. 在程序沒有啓動前(定值控制STA=0), SV=0.3工藝曲線最大值左右進行AT較好<br>E. 在LEVELO流程, 按動SET鍵數次, 至AT選項, 然后按動 ◀ 和 ▲ 鍵置入"1", 即可啓動AT演算
- E. 在LEVEL0流程, 按動SET鍵數次, 至AT選項, 然后按動 ◀ 和 ▲ 鍵置入"1", 即可啓動AT演算
- F. 本機當 [STA]="0"時作為定值控制, 當 [STA]=1、2、3時則作為程序控制器使用
- G. 控制器上電后只要 STA ≠0(程控機、沒作程序啟動操作, 控制器是無輸出的
- 2.進階操作
- 
- 1)手動/自動無擾動切換<br>- 按動A/M鍵,MAN指示燈亮,便進入手動狀態。當前的SV顯示器數值即為輸出百分比,PV顯示器為測量值。用 ◀ 和▲▼ 鍵可手動修改輸出 百分比。再按A/M鍵指示燈熄滅,儀表進入自動狀態。(注:儀表在任何狀況下均可進入手/自動狀態。) 2)人工修改PID參數
- 
- 在LEVEL0下,按SET鍵5秒進入LEVEL1,按動SET鍵選擇P,I,D參數選項並可進行設定。
- 3)室溫顯示修正

熱電偶分度號輸入時若輸入端子短接,儀表顯示值應近似為室溫,若有較大差異,請同時按動SET鍵和 ◀ 鍵進入LEVEL2,然後按動SET鍵數次, 找到PVS選項,人工設定修正PVS值(加或減)。 4)硅鉬加熱器自動限流參數設定

- 選擇常規加熱器或硅鉬類的加熱器,在本機檢測PV值<400℃下,人為可預置 OU3 輸出高限的閥位值:當OU3=100時,配常規加熱器 5)快速尋找預置或修改段參數功能 當OU3=5-30時,可配硅鉬類加熱器
	- 本機編程最多為90段, SET 键僅能每按動一次跳增一段號方式, 爲了能快速編程採用如下方式: 當按動 SET 鍵進入編程區的菜單后,每按動 ▲ 或 ▼ 鍵一次即可將段號COX增加10(C1X...CNX)或遞減(C90、C50、C10)當進入預定 的10段内再用[<u>SET]</u>鍵步進修改。無論當前主界面是否在編程區、第二、第三流程中,只要您同時按動一下▲▼鍵便立即退回 <mark>PV</mark><br>SV

### 十、 操作流程

![](_page_3_Figure_1.jpeg)

#### 應用實例說明

![](_page_4_Figure_1.jpeg)

第七段,終點溫度為C13,終點時間為t13。

第三組設置三段:第一段,終點溫度為C15,終點時間為t15。第二段,終點溫度為C16,終點時間為t16。第三段,終點溫度為C17, 終點時間為t17。

第四組設置五段:第一段,終點溫度為C19,終點時間為t19。第二段,終點溫度為C20,終點時間為t20。第三段,終點溫度為C21, 終點時間為t21。第四段,終點溫度為C22,終點時間為t22。第五段,終點溫度為C23,終點時間為t23。

#### 案例二、副控配比係數

當你的系統需要副控配比係數時請按如下順序操作儀表:設好SV值 ─▶ 在LEVEL2下按SET鍵找到 | KV |, 設置副控配 (例如:需要第一組全輸出, 第二組輸出一半, 只需把 KV 設置為50即可), → → 設置完畢, 副控配比係數將會立即執行 係數值(第一組輸出与第二組輸出成一定比列) (可提供另一組輸出量,完全和主控輸出成比例的輸出)

![](_page_4_Figure_7.jpeg)

3.若用戶希望自己編寫通訊監控軟件用於系統配套,可參考《(A)P900X-AX系列MODBUS通訊協議》,通過 www.pan-globe.com下載.

## P900X-701B MODBUS通訊協議

#### 一、 協議概述

十二、

- 1 、選用範圍: PAN-GLOBE P900X-701B通訊儀表
- 2 、工作實現: 儀表和上位機數據交換(儀表只能作為從機接受訊問并作應答)
- 3 、串行傳輸模式:RTU
- 4 、傳輸接口: RS485
- 5 、通訊介質:屏蔽雙絞線
- 6 、通訊棧號:1~255,能掛接儀表數量上限與主機的負載能力有關
- 7、實現功能碼:讀保持寄存器(03)、寫單寄存器(06)、寫多個寄存器(10)
- 8 、數據長度: 1) 向本機寫入數據時,一次最多可寫16個連續的菜單(32個字節)
	- 2) 讀取本機內菜單數據時,非程控菜單可以一次讀取16個連續的菜 單(參數地址表格外未實現的地址為 為0),程控菜單一次只能讀取16個連續的菜單
- 9、數值格式: 有符號16位二進制補碼表示;讀取到的是放大10.0倍后的數據寫數據前要把數據放大10.0倍后再傳送;
- 請注意轉換 10 、串行口參數:
	- 1)、波特率:4800、9600、19200、38400、76800、153600
	- 2)、起始位:1
	- 3)、數據位:8
	- 4)、校驗位:E(偶校驗)、N(無校驗)、O(奇校驗)
	- 5)、停止位:1、2
- 11 、幀校驗方法:循環冗余校驗(CRC16)
- 12 、報文格式(這裡的N=2)

![](_page_5_Picture_609.jpeg)

- 注: 1 、 讀AM和AM1(冷控手動)菜單,0代表手動狀態,1代表自動狀態。
	- 2 、 RAP為程控菜單,讀時,返回0X0000代表程控關閉,返回0X0001代表程控啟動; 寫入0X0000關閉程控,寫入0X0001啟動程控, 寫入0X0002程控暫停,重新寫入 0X0002暫停結束,程控繼續運行。
	- 3 、 寫程控菜單前,請先寫0x0000到RAP關閉程控。
	- 4 、 寫MV/MV1閥值前請先寫0x0000到AM/AM1,使系統轉為手動控制狀態。
	- 5 、 倍率為10的時候,表示返回的數據是放大了10倍。
	- 6 、 PV1,PV2為只讀參數。
	- 7 、 寫參數指令之間應該有一定的時間間隔,不管是同一地址與否,否則有可能引起儀 表故障,間隔時間應不小於150毫秒。
- 二、 實例舉例

1 、 功能碼03(讀取設定值SV=100.0):

![](_page_5_Picture_610.jpeg)

2 、功能碼06(寫設定值SV=100.0):

![](_page_5_Picture_611.jpeg)

## 3 、 功能碼10(寫設定值SV=100.0):

![](_page_6_Picture_770.jpeg)

#### 三、 有符號參數地址分配表("NC"代表該地址為空)

![](_page_6_Picture_771.jpeg)

![](_page_7_Picture_717.jpeg)

### 四、 無符號參數地址分配表

![](_page_7_Picture_718.jpeg)

程控菜單地址: CX=(X-1)\*12+256,X為段號,如C90,X=90,輸入範圍LSP~USP;

TX=(X-1)\*12+260,輸入範圍(0~9999)

OUX=(X-1)\*12+264,輸入範圍(0~100)

#### INP(INP2)輸入對應表格

![](_page_7_Picture_719.jpeg)